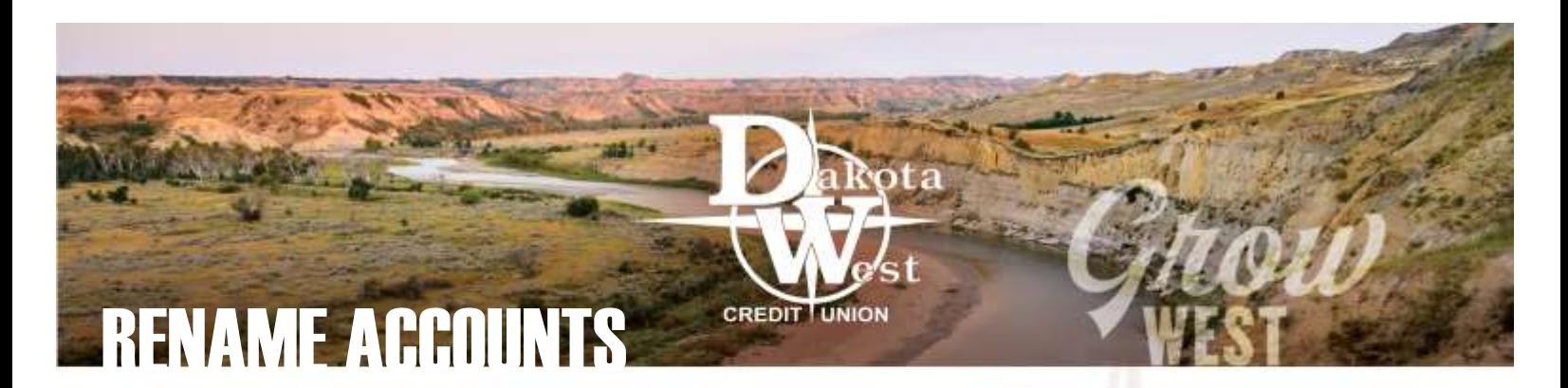

# NAME YOUR OWN ACCOUNTS

If you are one of our members who has multiple savings or checking accounts for your family, your business, or yourself, when you log into your online account access, you see the official names and account numbers displayed. Customizing the account names using nicknames you may have for these accounts matches your online access with your account nicknames by Renaming your Accounts.

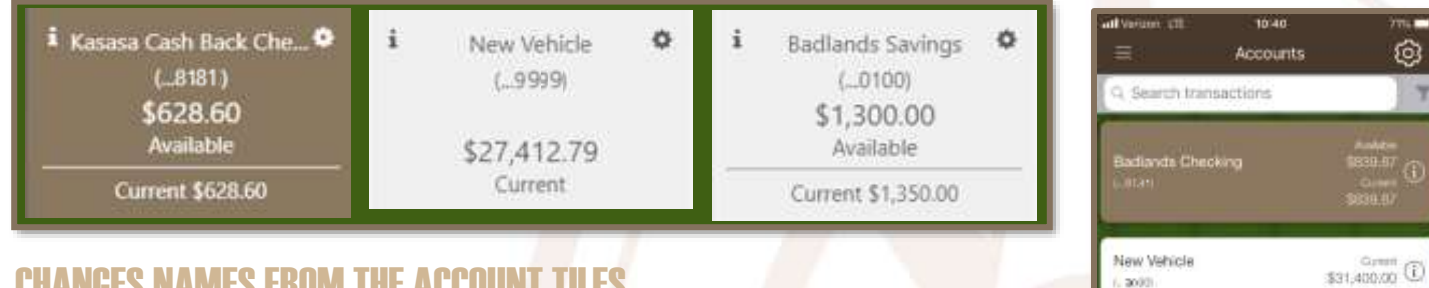

## CHANGES NAMES FROM THE ACCOUNT TILES

From the main Accounts or Transactions page of your online or mobile account access, your display shows large tiles across the top of the page, with the current active account tile in brown, and the others in white. These appear vertically as bars across the screen on your mobile device.

To rename a single account, click on the Settings icon on each tile to change the name of an individual account. Click on the pencil icon, type over the existing account name, then click on the disk icon to save the changes.

### **CHANGE ALL ACCOUNT NAMES FROM SFT**

If you want to customize the names of several accounts, select Settings from the drop-down list when you click on the white [Settings](https://www.dakotawestcu.com/wp-content/uploads/Settings.pdf) icon on the top corner of the screen. An

### RENAMING TIP

When changing your account names, you may only see the last four digits of your account number. For accounts that may have similar names or numbers, use your most recent statement to compare account information.

additional Settings icon appears next to the name of each account, which will allow you to change the name for each account in the list.

**Account Settings (...0100)** 

Hide Account

Our Farm Savings

These nicknames are unique to your online account access and will not appear on your monthly statement, however, it will clearly identify the names of accounts for your reference when conducting transactions online or on your mobile device. These nicknames will appear when you are using the money movement features, such as [Transfer Funds](https://www.dakotawestcu.com/wp-content/uploads/Transfer-Funds-Between-Accounts.pdf) or [Pay A Friend](https://www.dakotawestcu.com/wp-content/uploads/Pay-A-Friend.pdf) so it will make moving funds from your accounts easier.

### HIDE ACCOUNTS, TOO

Using these same steps, you can also hide accounts you do not want to see on your online display, such as CDs or other accounts you do not access frequently. These can always be added back to the display through the [Settings](https://www.dakotawestcu.com/wp-content/uploads/Settings.pdf) options.

 $(2000)$ 

**Badlands Savings** 

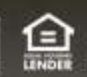

 $\begin{picture}(120,140)(-0.00,0.00) \put(0,0){\line(1,0){10}} \put(1,0){\line(1,0){10}} \put(1,0){\line(1,0){10}} \put(1,0){\line(1,0){10}} \put(1,0){\line(1,0){10}} \put(1,0){\line(1,0){10}} \put(1,0){\line(1,0){10}} \put(1,0){\line(1,0){10}} \put(1,0){\line(1,0){10}} \put(1,0){\line(1,0){10}} \put(1,0){\line(1,0){10}} \put(1,0){\line$ 

 $\boldsymbol{\Omega}$ 

**OB** 

×

\$150.00